# **Mastatest** Set-up Guide

# 1. INSTALL LAPBOX

- Connect to ethernet (LAN) and power using supplied cables (to connect via WiFi see page 2)
- Fold out screen by pulling from underneath (To fold away, push sliver buttons either side of the Lapbox)
- The default language is English. To change, from the main menu scroll:
	- $\circ$   $\bullet$   $\bullet$  to Configure Lapbox  $\circ$   $\bullet$  to Select Language  $\circ$  then scroll  $\bullet$  to select  $\circ$
	- Return to the main menu: 00000

# 2. REGISTER

- Login, or create an account at **mastatestsystem.com** portal.
- From portal menu, select My Account, then Register New Lapbox. Then input:
	- $\circ$  Lapbox ID (from the Lapbox main menu,  $\bullet$  to select Lapbox Information)
	- Serial number (on rear of Lapbox)
	- $\circ$  On Lapbox, select  $\bigcirc$   $\bigcirc$   $\bigcirc$  to return to main menu

# 3. CHECK CONNECTION

- Check red ( $\dot{ }$ ) and green  $\hat{ }$  lights are showing on the display.
- Scroll down  $\bigcirc$  to select Test upload to Cloud, then  $\mathbb{R}^n$ . If successful, Lapbox is ready to use.
- $\bullet$   $\bullet$  to return to main menu.

# **CARE**

- Operate Lapbox within room temperature range 5-30°C (41-86°F) for best performance
- Position your Lapbox on a clean, dry desk space and handle with care to protect camera inside
- Keep internal and external surfaces clean using a damp cloth (water only)
- Store Mastatest cartridges at 2-8°C (35-46°F), and use before expiry date

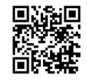

For more information mastatest.com/user-guides or support@mastatest.com

# CONNECT VIA WiFi

(NB: ethernet is recommended - see page 1 for connecting via ethernet)

#### Starting from the Lapbox main menu:

- 1. Configure for WiFi
	- $\circ$  Scroll down  $\bigcirc$   $\bigcirc$   $\bigcirc$  to Configure Lapbox  $\bigcirc$
	- o Select Set internet connection with
	- $\circ$  Scroll down  $\bigcirc$  to *Set WiFi* **ENTED**, wait for Lapbox to restart ENTED

## 2. Set-up Network SSID

- $\circ$  Scroll down  $\bigcirc$   $\bigcirc$  to Configure Lapbox, then ENTER
- Scroll down to Setup WiFi Connection, then
- $\circ$   $\bullet$   $\bullet$  to scan for networks, then scroll  $\bullet$  to your chosen network, and to select
- Go back to Setup WiFi Connection

## NB: > –65dBm, and 2.4 GHz WiFi required

#### 3. Enter network password

- $\circ$  Scroll down  $\bigcirc$  to Set WiFi password, then  $\overline{u}$
- $\circ$  Input WiFi password using  $\bigcirc$  and the to select characters. Long-press **with when complete**
- Press again to save
- $\circ$  Scroll up  $\bigcirc$   $\bigcirc$   $\bigcirc$   $\bigcirc$  to return to main menu

## 4. Check connection

- $\circ$  Scroll down  $\bullet$  to Test upload to Cloud, then  $\bullet$
- $\circ$   $\bullet$  to return to main menu

 For more information mastatest.com/user-guides or support@mastatest.com

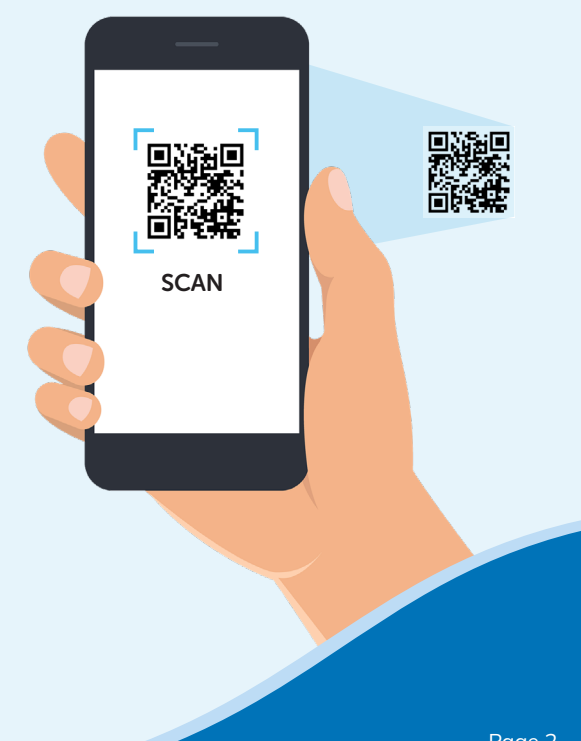